## **Sicherheitseinstellungen des Microsoft-Internet-Explorer ® für unseren passwortgeschützen Bereich**

Für Bereiche mit besonderer Zugangskennung bzw. Passwortabfragen innerhalb von Web-Präsenzen sind besondere Sicherheitseinstellungen notwendig. Der aktuelle Microsoft-Browser (Internet-Explorer 6.0) bietet hierzu individuell einstellbare Optionen .

Die nachfolgend beschriebenen Einstellungen gewährleisten bei Nutzung des Internet-Explorers 6.0 die **korrekte Anzeige und Funktionalität des passwortgeschützten Bereichs.**

Wir zeigen Ihnen in der folgenden Kurz-Beschreibung, wie Sie diese Einstellungen in wenigen Schritten rasch ändern können:

## **Internet-Explorer 5.0 oder 5.5**

Für die Ansicht mit diesem Internet-Explorer sind keine besonderen Einstellungen zu beachten. Die **Standardeinstellung für die Sicherheitseinstellungen** ermöglicht eine Anzeige ohne Einschränkungen.

## **Internet-Explorer 6.0**

Der Internet-Explorer 6.0 von Microsoft bietet **zahlreiche neue Möglichkeiten im Rahmen der Sicherheitseinstellungen**. Neben der **Standardeinstellung** gewährleisten die nachfolgend beschriebenen Einstellungen eine korrekte Anzeige.

1. Öffnen Sie hierzu das Menü **Extras | Internet-Optionen** in der Menüzeile des Internet-Explorers und wechseln Sie in das Untermenü **Datenschutz**.

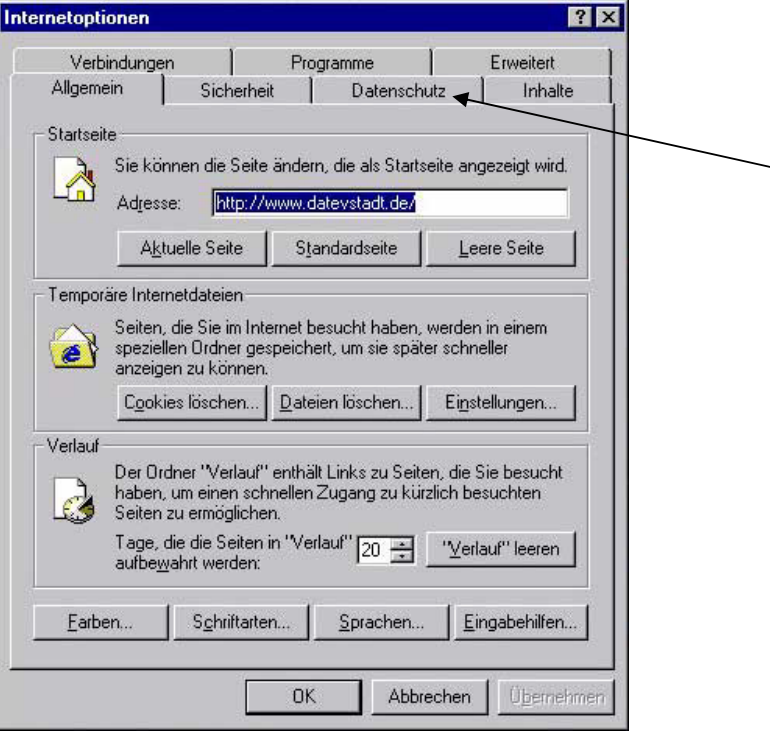

2. Hier sollte die **Standardeinstellung "Mittel"** eingestellt sein. Für den passwortgeschützen Bereich ist aber  **die Annahme von Cookies notwendig**. Aus Sicherheitsaspekten werden aber nur Cookies von vertrauenswürdigen Sites/Servern akzeptiert und die Annahme von Cookies auf diese Seiten beschränkt.

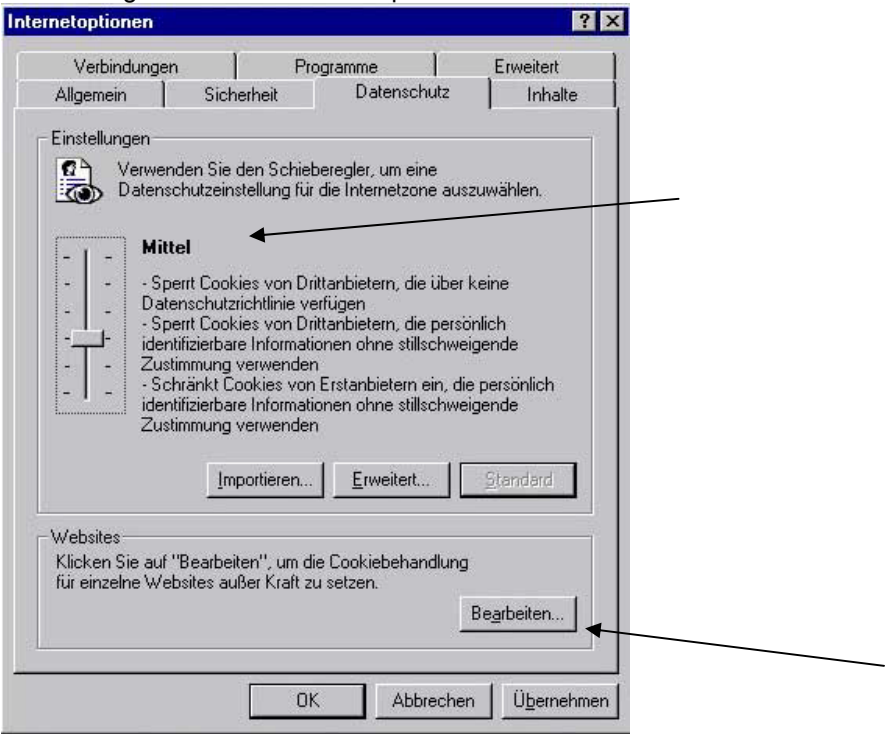

3. Dazu klicken Sie auf den Button **Bearbeiten** und es öffnet sich das folgende Fenster. Geben Sie im ersten Eingabefeld ein: **http://praesenzen.datevstadt.de** und klicken Sie auf den Button **Zulassen**. Die Eingabe wechselt dann in das untere Feld.

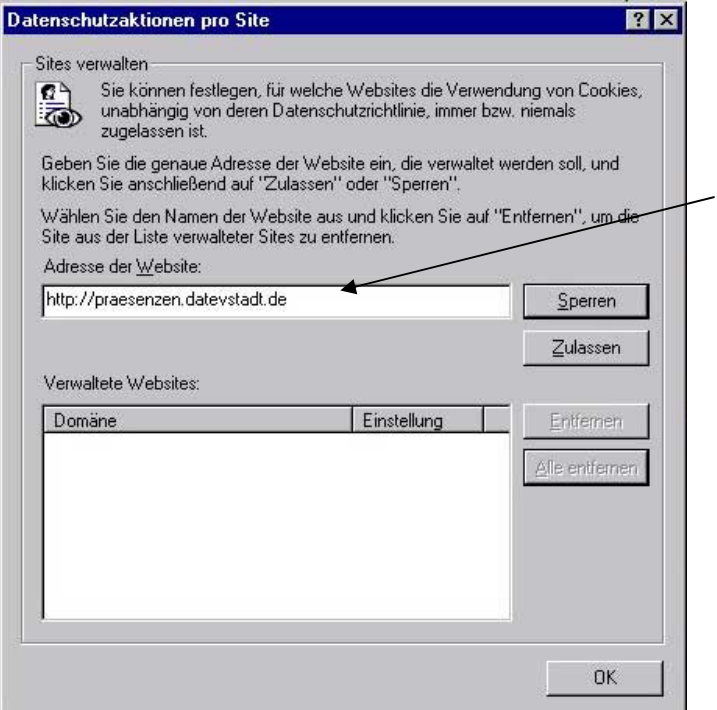

5. Im unteren Feld ist jetzt eingestellt, dass alle Cookies der Domain **www.datevstadt.de** zugelassen sind, d.h. die Sicherheitsstufe ist nur hier niedrig gestellt. **Für alle weiteren Internet-Adressen gilt weiterhin die Standardeinstellung.** 

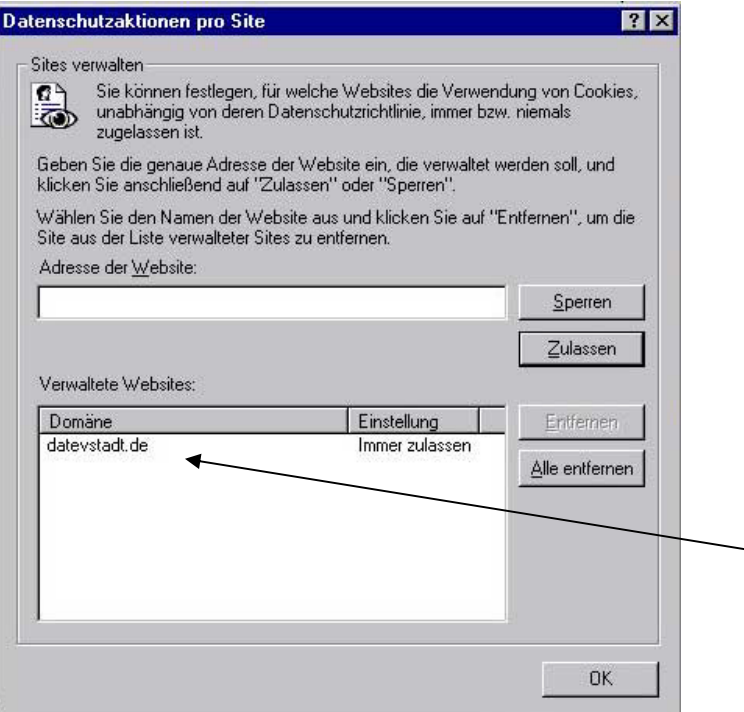

- 6. Bestätigen Sie die Eingabe mit **OK**. Das Fenster **Datenschutz** wird geschlossen.
- 7. Klicken Sie ein weiteres Mal auf **OK** und das Fenster **Internet-Optionen** wird ebenfalls geschlossen.

**FERTIG – und jetzt viel Spaß beim Betrachten unserer Seite.**